#### Correcting Chartfield Strings on Approved Deposits & Adding Attachments to **Deposits**

(Instructions for Departments That Make Deposits to the Cashier Office)

## Correcting Chartfield Strings on Approved Deposits

#### **To correct a chartfieldstring on a deposit that has already been approved, you will need to:**

- 1) First, create an offsetting deposit to cancel out the original.
- 2) Then, create a new deposit with the correct chartfield string values.

#### **Creating an Offsetting Deposit** 1)

INFOPORTE

onnect<br>AROLINA

Follow the same steps that are typically used to enter a deposit into the system (see [Creating a Deposit\)](https://ccinfo.unc.edu/files/2015/03/Creating-a-Deposit.pdf) with three subtle differences:

1) **On the Totals Tab:** Enter the opposite of the value originally entered in the Total Amount field(s). For example, if you entered 100.00 on the original deposit you will enter -100.00 on the new correcting deposit.

• Note: If original deposit was a negative number the correcting deposit will be a positive number

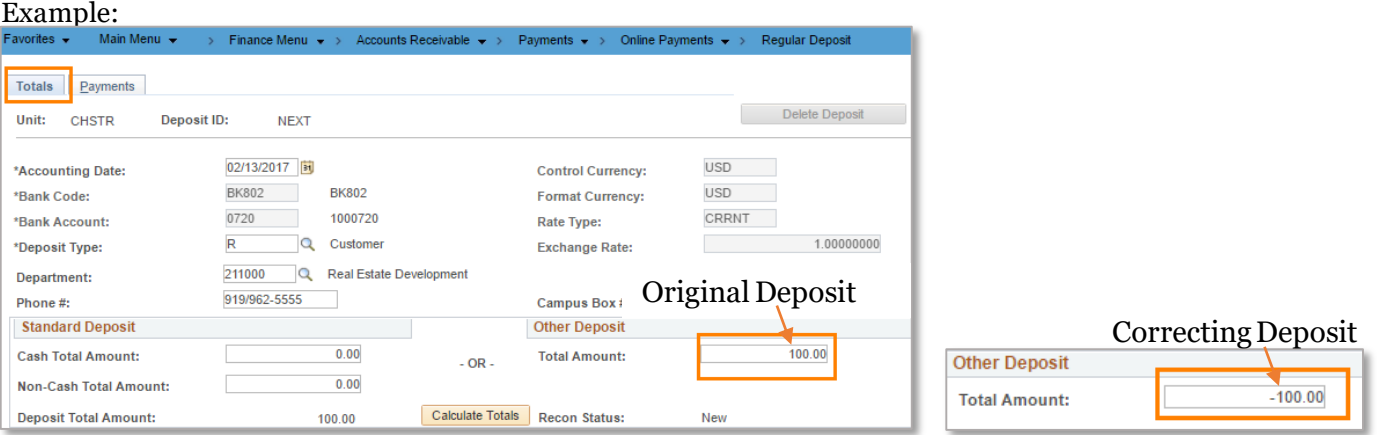

2) **On the Payments Tab:** Enter the opposite of the value originally entered in the Amount field. For example, if you entered 100.00 on the original deposit you will enter -100.00 for the new correcting deposit.

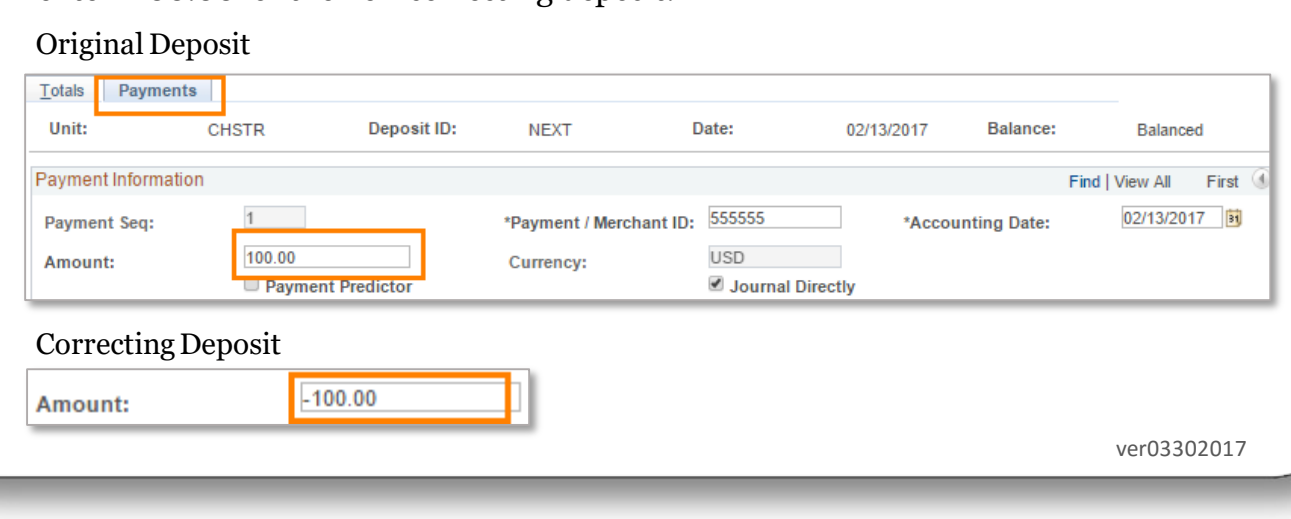

#### 3) **On the Accounting Entries Tab:**

Enter the opposite of the value originally entered into the Line Amount field. For example, if you entered -100.00 on the original deposit you will enter 100.00 for the new correcting deposit.

#### Original Deposit

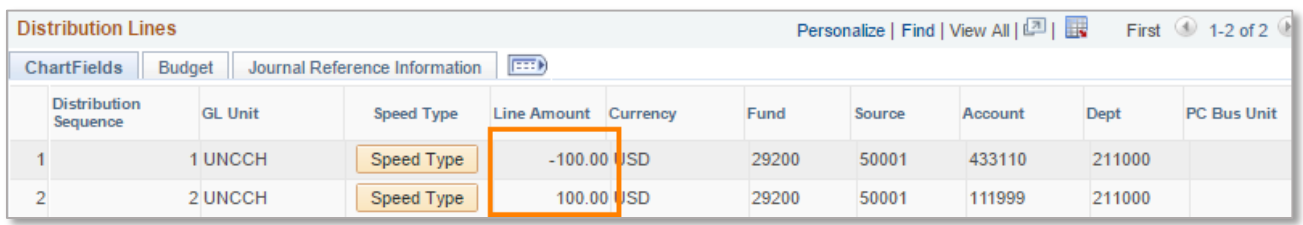

#### Correcting Deposit

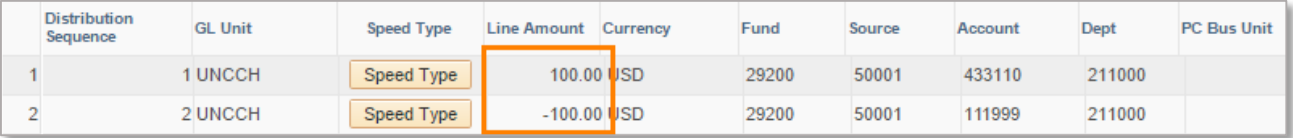

• After all offsetting values have been entered, follow the normal remaining steps required to complete a deposit and submit (see [Creating a Deposit\)](https://ccinfo.unc.edu/files/2015/03/Creating-a-Deposit.pdf).

# **Create New Deposit with Correct Chartfield Values** 2)

- After creating an offsetting deposit to cancel out the original deposit, you will then need to create a new deposit (see [Creating a Deposit\)](https://ccinfo.unc.edu/files/2015/03/Creating-a-Deposit.pdf) with the correct chartfield string values.
- After submitting your correcting deposit, email the Cashier's Office at [deposit@unc.edu](mailto:deposit@unc.edu) to make them aware of the correction and include the Deposit ID  $\#$ 's for a) the original deposit, b) the offsetting deposit and c) the new correcting deposit.

### Adding Attachments to Deposits

- The Cashier's Office prefers that you avoid including paper attachments with your deposits.
	- However, if internal procedures created by your department require you to include attachments, please abide by the following guidelines:

1) Always attach electronically to your deposit using the Attachments hyperlink on the Payments tab in ConnectCarolina (as opposed to sending via email).

2) Always abide by the [Personal Identifying Information \(PII\) Policy](http://research.unc.edu/files/2012/11/CCM1_029402.pdf) in order to make sure that you are not including sensitive information.

If questions arise while correcting a deposit that contains payment predictor lines, employees are encouraged to reach out to their supervisors or submit a remedy ticket.